Internet Bankingodnowienie certyfikatu i obsługa karty Athena IDProtect

# ETAP I Złożenie wniosku o odnowienie certyfikatu

- 1. Pobrać i podpisać "Whiosek o odnowienie ważności certyfikatu dla e-Tokena"- wniosek do pobrania w placówce Banku lub po kontakcie z działem wsparcia pod adresem:[wdr@pbsopolelubelskie.pl](mailto:wdr@pbsopolelubelskie.pl)
- 2. Wypełniony i podpisany wniosek dostarczyć do placówki Banku lub przekazać drogą elektroniczną na adres[:wdr@pbsopolelubelskie.pl](mailto:wdr@pbsopolelubelskie.pl)
- 3. Po potwierdzeniu zgodności dokumentów przez Bank, należy przystąpić do Etapu II

ETAP II Przygotowanie karty do generacji certyfikatu

- 1. Włóż do komputera kartę elektronicznąpracownika/użytkownika.
- 2. Uruchom program IDProtect Manager
- 3. Następnie usuń istniejące klucze i certyfikaty z karty Athena. W tym celu o oknie programu IDProtect Manager, wybierz zakładkę Certyfikaty&klucze i zatwierdź, podając PIN użytkownika.

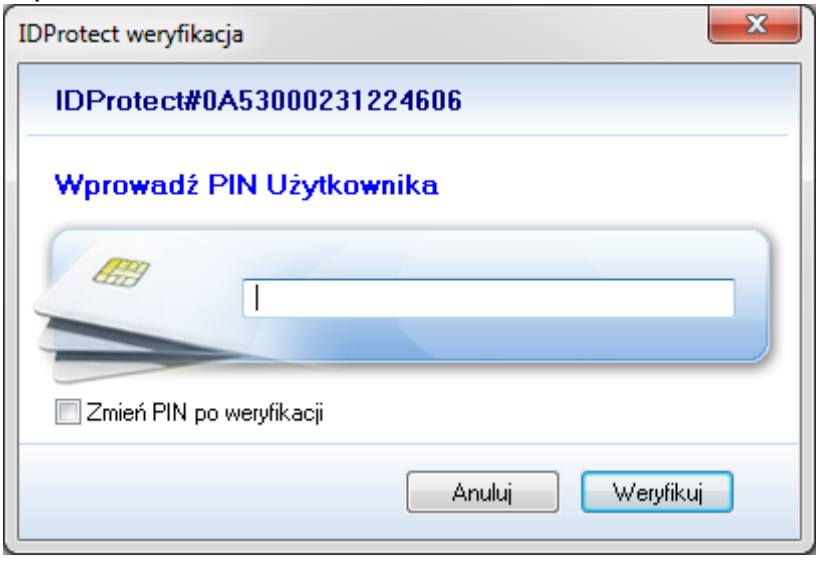

4. Następnie w oknie IDPROTECTOR MANAGER zaznacz certyfikat i wybierzikonę Kasowania.

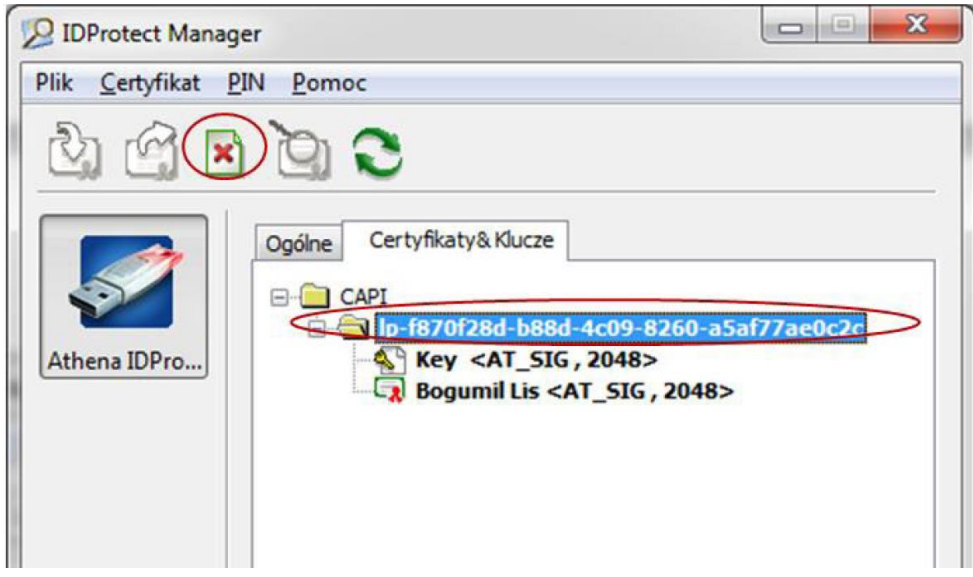

5. Operację potwierdzamy pinemużytkownika.

Tak przygotowana karta jest gotowa do odnowienia certyfikatu klienta.

# ETAP III Generacja nowego certyfikatu

- 1. Pobrać z ze strony <https://www.pbsopolelubelskie.pl/internet-banking>paczkę Sterowniki, lub zwrócić się z prośbą na:[wdr@pbsopolelubelskie.pl](mailto:wdr@pbsopolelubelskie.pl)
- 2. Skopiować na dysk lokalny i uruchomić program **CRgenerator** (aplikacja generowania żądań certyfikatów).
- 3. Umieść spersonalizowaną, niezawierającą kluczy ani certyfikatów kartę Athena wczytniku.
- **4.** Uruchom**CRgenerator.exe.**
- 5. Wzakładce**Generowanieżądań**wypełnićpola*Imię*,*Nazwisko*oraz*NazwaPodmiotu*(nazwa firmy) – wszystko wpisujemy bez polskich znaków.

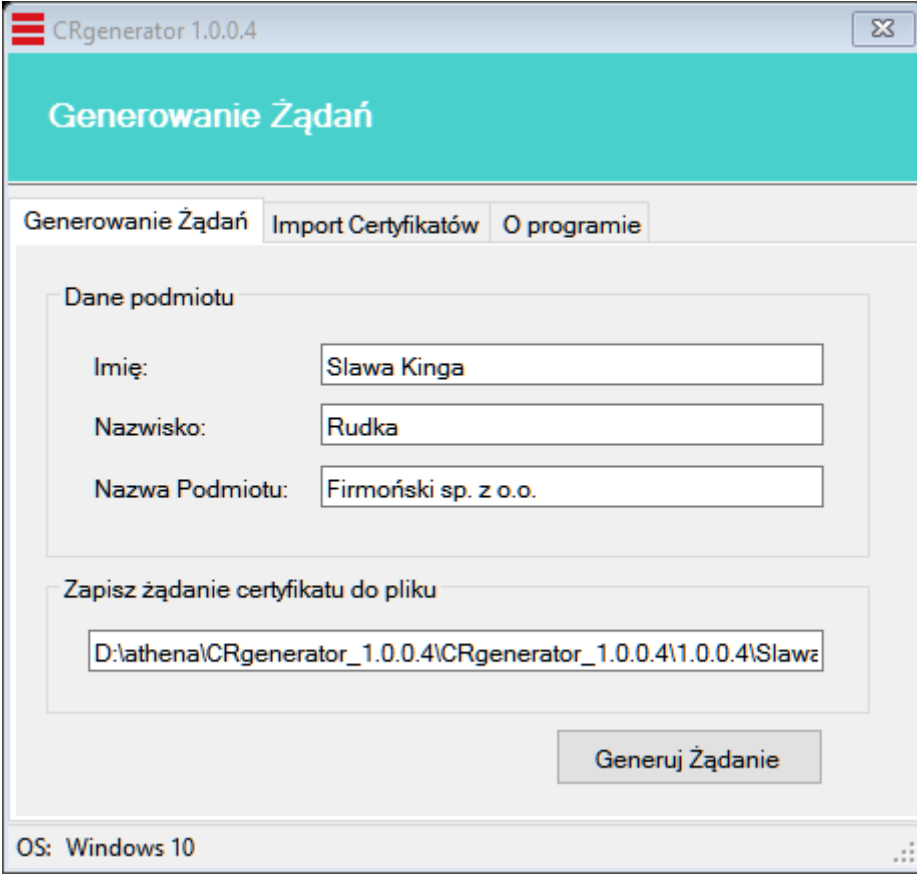

6. 6. Wcisnąć przycisk **Generuj żądanie** i poczekać na wynik (operacja trwa około 30sekund). 7. 7. Wpisać**PIN**.

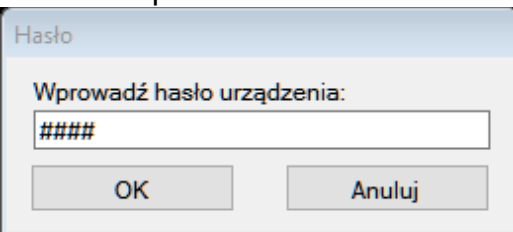

8. Po wykonaniu powyższych czynności pojawia się komunikat **Żądanie zostało utworzone** i otrzymasz plik wynikowy z rozszerzeniem \*.p10, do którego podana jest ścieżka dostępu w polu *Zapisz żądanie certyfikatu dopliku*:

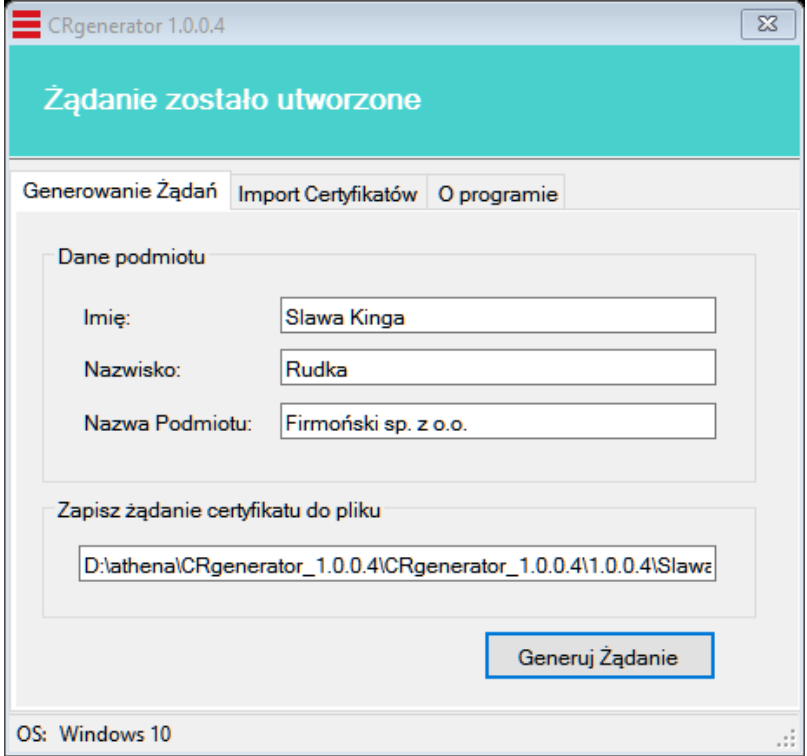

- 9. Tak utworzony plik z rozszerzeniem \*.p10 (wniosek o certyfikację dla karty IDProtect) należy przesłać na adres [wdr@pbsopolelubelskie.pl](mailto:wdr@pbsopolelubelskie.pl)
- 10. Po otrzymaniu z w.w. adresu certyfikatu należy przejść do EtapuIV

#### Etap IV - Zapis certyfikatu na kartę

- 1. Włóż do komputera kartę elektroniczną pracownika.
- 2. Ponownie uruchom program **CRgenerator** i wybierz zakładkę *Importcertyfikatów*.
- 3. W polu *Plik certyfikatu* wpisz lub za pomocą przycisku **Wybierz** wskaż ścieżkę dostępu do pliku z certyfikatem wygenerowany wcześniej w systemie Bank (w III etapie) rozszerzeniem \*.

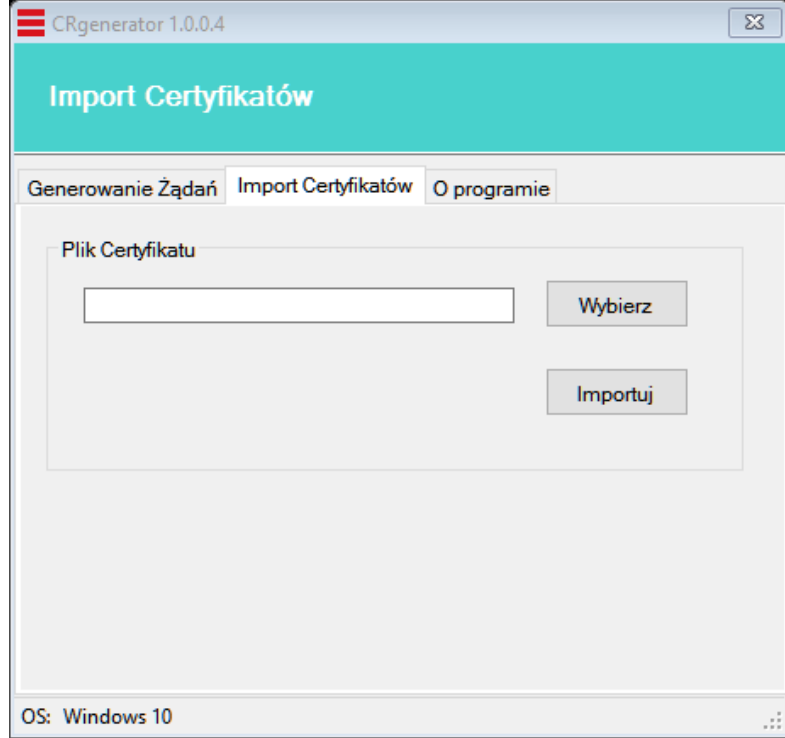

- 4. Następnie za pomocą przycisku **Importuj** zaimportujcertyfikat.
- 5. Podaj **PIN** do karty w następnie wyświetlonymoknie.

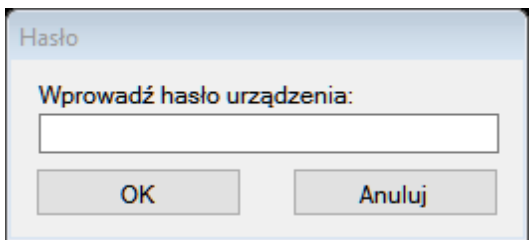

- 6. Zatwierdź przyciskiem **OK** i tym samym zakończ import certyfikatu pracownika do jegokarty elektronicznej.
- 7. O pomyślnym zakończeniu akcji przyznania certyfikatu pracownikowi firmy program informuje komunikatem

Tak wygenerowany certyfikat gotowy jest do podpisu przelewów przez pracownika firmy.

ETAP V Powiązanie certyfikatu z kartą na komputerze klienta

### 1. uruchom IDProtect Manager

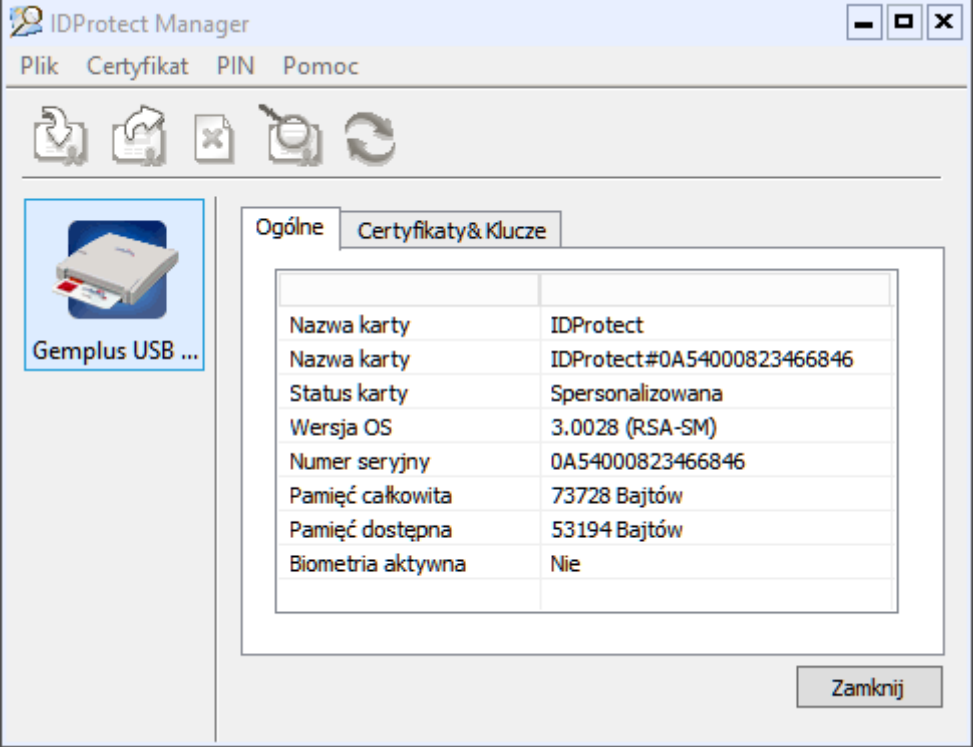

2. wybierz zakładkę Certyfikaty & Klucze;

–wprowadź PIN użytkownika karty i potwierdź przyciskiem **Weryfikuj**;

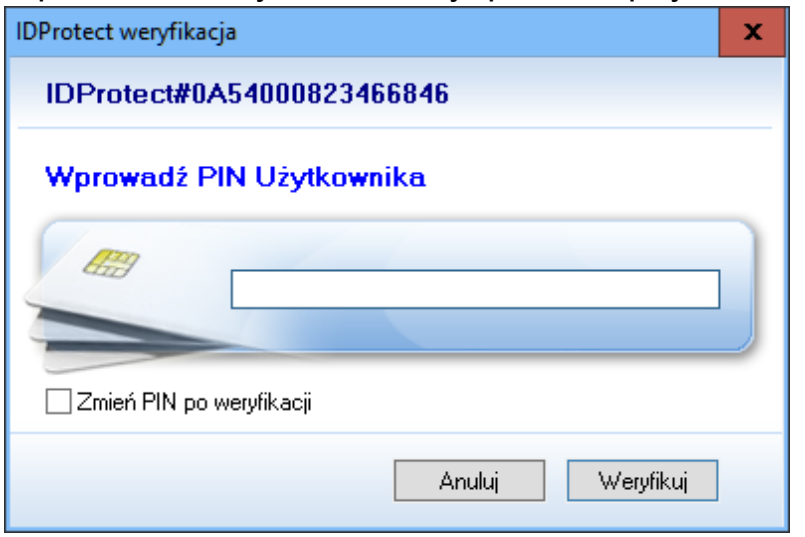

3. wskaż pożądany certyfikat i prawym przyciskiem myszy kliknij na polecenie **Export**(rysunek poniżej);

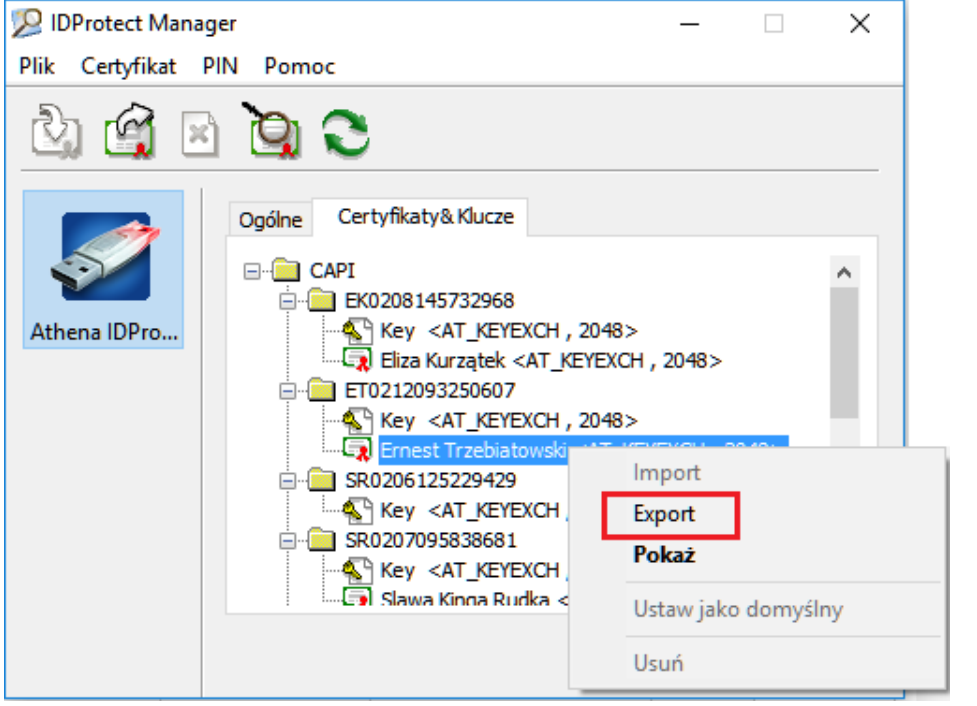

### 4. zaznacz polecenie **Zapisz** i użyj przycisk**Export**;

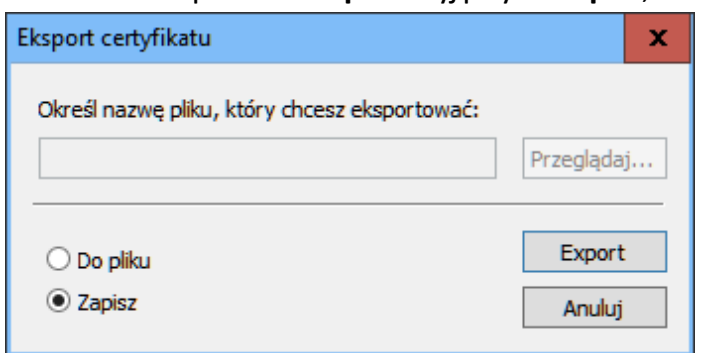

W przypadku problemów Prosimy o kontakt z działem wsparcia pod adresem [wdr@pbsopolelubelskie.pl](mailto:wdr@pbsopolelubelskie.pl)